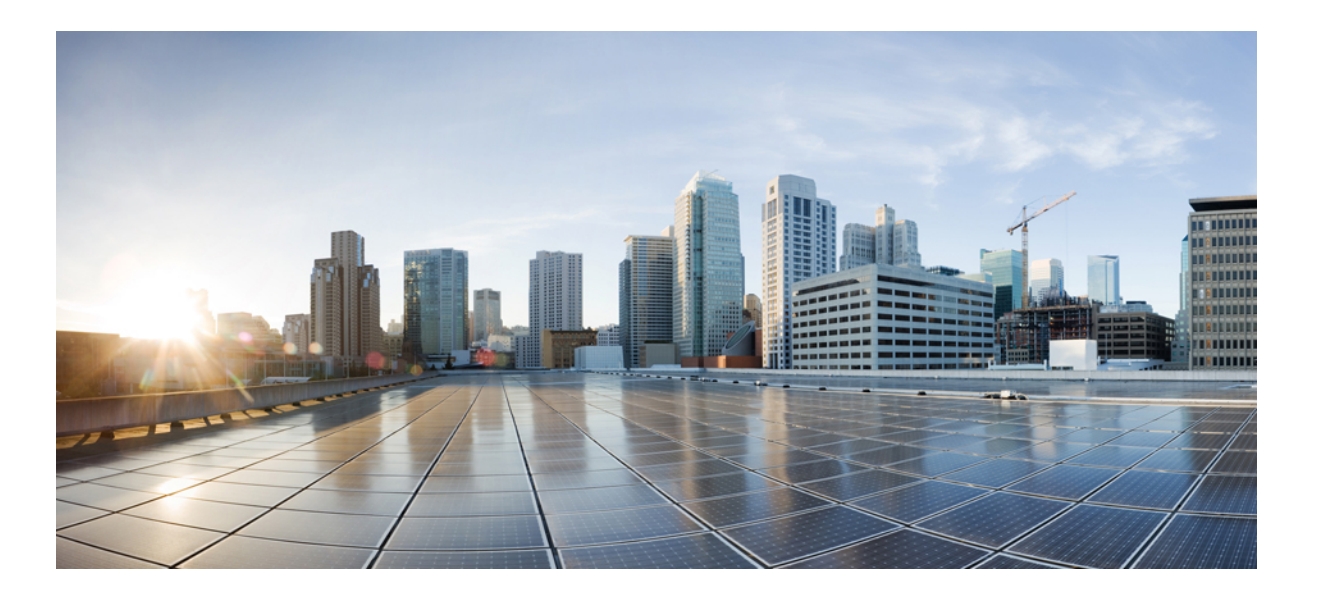

### **Deployment and Installation Guide for Cisco Virtualization Experience Media Edition for Windows Release 11.5**

**First Published:** December 17, 2015 **Last Modified:** December 17, 2015

### **Americas Headquarters**

Cisco Systems, Inc. 170 West Tasman Drive San Jose, CA 95134-1706 USA http://www.cisco.com Tel: 408 526-4000 800 553-NETS (6387) Fax: 408 527-0883

THE SPECIFICATIONS AND INFORMATION REGARDING THE PRODUCTS IN THIS MANUAL ARE SUBJECT TO CHANGE WITHOUT NOTICE. ALL STATEMENTS, INFORMATION, AND RECOMMENDATIONS IN THIS MANUAL ARE BELIEVED TO BE ACCURATE BUT ARE PRESENTED WITHOUT WARRANTY OF ANY KIND, EXPRESS OR IMPLIED. USERS MUST TAKE FULL RESPONSIBILITY FOR THEIR APPLICATION OF ANY PRODUCTS.

THE SOFTWARE LICENSE AND LIMITED WARRANTY FOR THE ACCOMPANYING PRODUCT ARE SET FORTH IN THE INFORMATION PACKET THAT SHIPPED WITH THE PRODUCT AND ARE INCORPORATED HEREIN BY THIS REFERENCE. IF YOU ARE UNABLE TO LOCATE THE SOFTWARE LICENSE OR LIMITED WARRANTY, CONTACT YOUR CISCO REPRESENTATIVE FOR A COPY.

The Cisco implementation of TCP header compression is an adaptation of a program developed by the University of California, Berkeley (UCB) as part of UCB's public domain version of the UNIX operating system. All rights reserved. Copyright © 1981, Regents of the University of California.

NOTWITHSTANDING ANY OTHER WARRANTY HEREIN, ALL DOCUMENT FILES AND SOFTWARE OF THESE SUPPLIERS ARE PROVIDED "AS IS" WITH ALL FAULTS. CISCO AND THE ABOVE-NAMED SUPPLIERS DISCLAIM ALL WARRANTIES, EXPRESSED OR IMPLIED, INCLUDING, WITHOUT LIMITATION, THOSE OF MERCHANTABILITY, FITNESS FOR A PARTICULAR PURPOSE AND NONINFRINGEMENT OR ARISING FROM A COURSE OF DEALING, USAGE, OR TRADE PRACTICE.

IN NO EVENT SHALL CISCO OR ITS SUPPLIERS BE LIABLE FOR ANY INDIRECT, SPECIAL, CONSEQUENTIAL, OR INCIDENTAL DAMAGES, INCLUDING, WITHOUT LIMITATION, LOST PROFITS OR LOSS OR DAMAGE TO DATA ARISING OUT OF THE USE OR INABILITY TO USE THIS MANUAL, EVEN IF CISCO OR ITS SUPPLIERS HAVE BEEN ADVISED OF THE POSSIBILITY OF SUCH DAMAGES.

Any Internet Protocol (IP) addresses and phone numbers used in this document are not intended to be actual addresses and phone numbers. Any examples, command display output, network topology diagrams, and other figuresincluded in the document are shown for illustrative purposes only. Any use of actual IP addresses or phone numbersin illustrative content is unintentional and coincidental.

Cisco and the Cisco logo are trademarks or registered trademarks of Cisco and/or its affiliates in the U.S. and other countries. To view a list of Cisco trademarks, go to this URL: [http://](http://www.cisco.com/go/trademarks) [www.cisco.com/go/trademarks](http://www.cisco.com/go/trademarks). Third-party trademarks mentioned are the property of their respective owners. The use of the word partner does not imply a partnership relationship between Cisco and any other company. (1110R)

© 2015 Cisco Systems, Inc. All rights reserved.

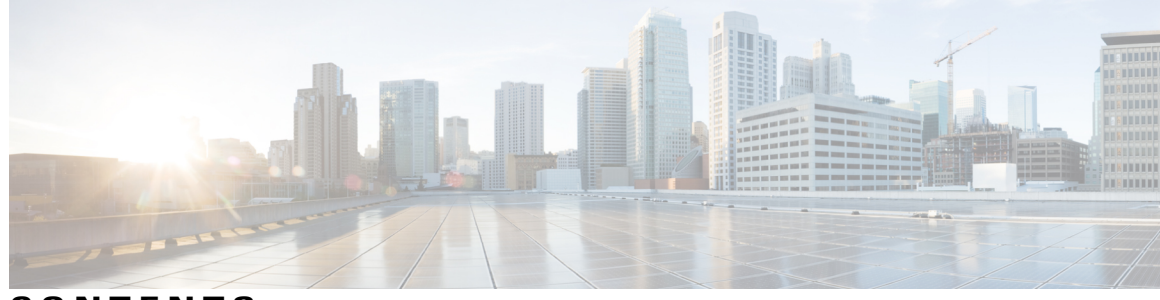

**CONTENTS**

 $\overline{\mathsf{I}}$ 

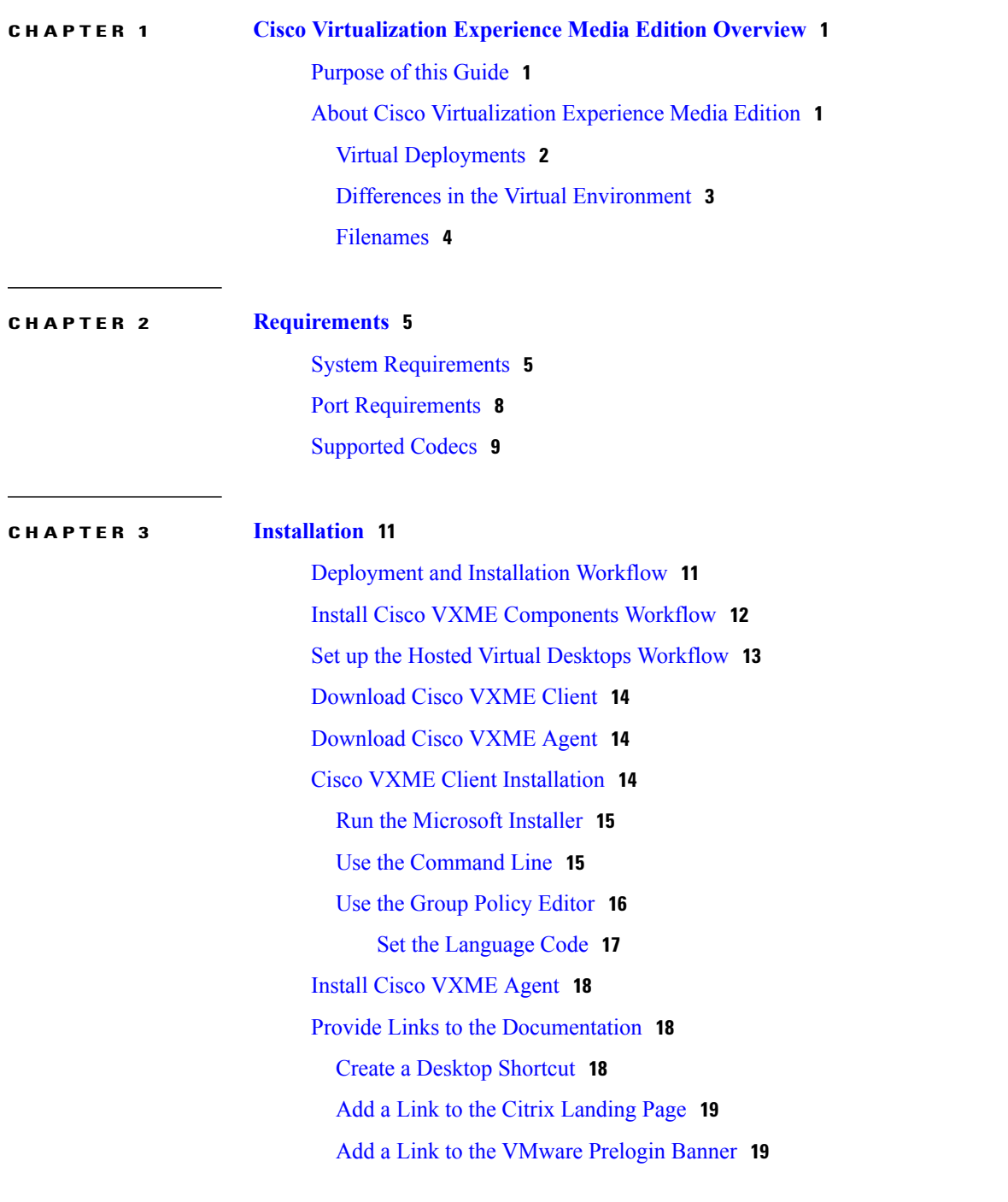

**Deployment and Installation Guide for Cisco Virtualization Experience Media Edition for Windows Release 11.5** 

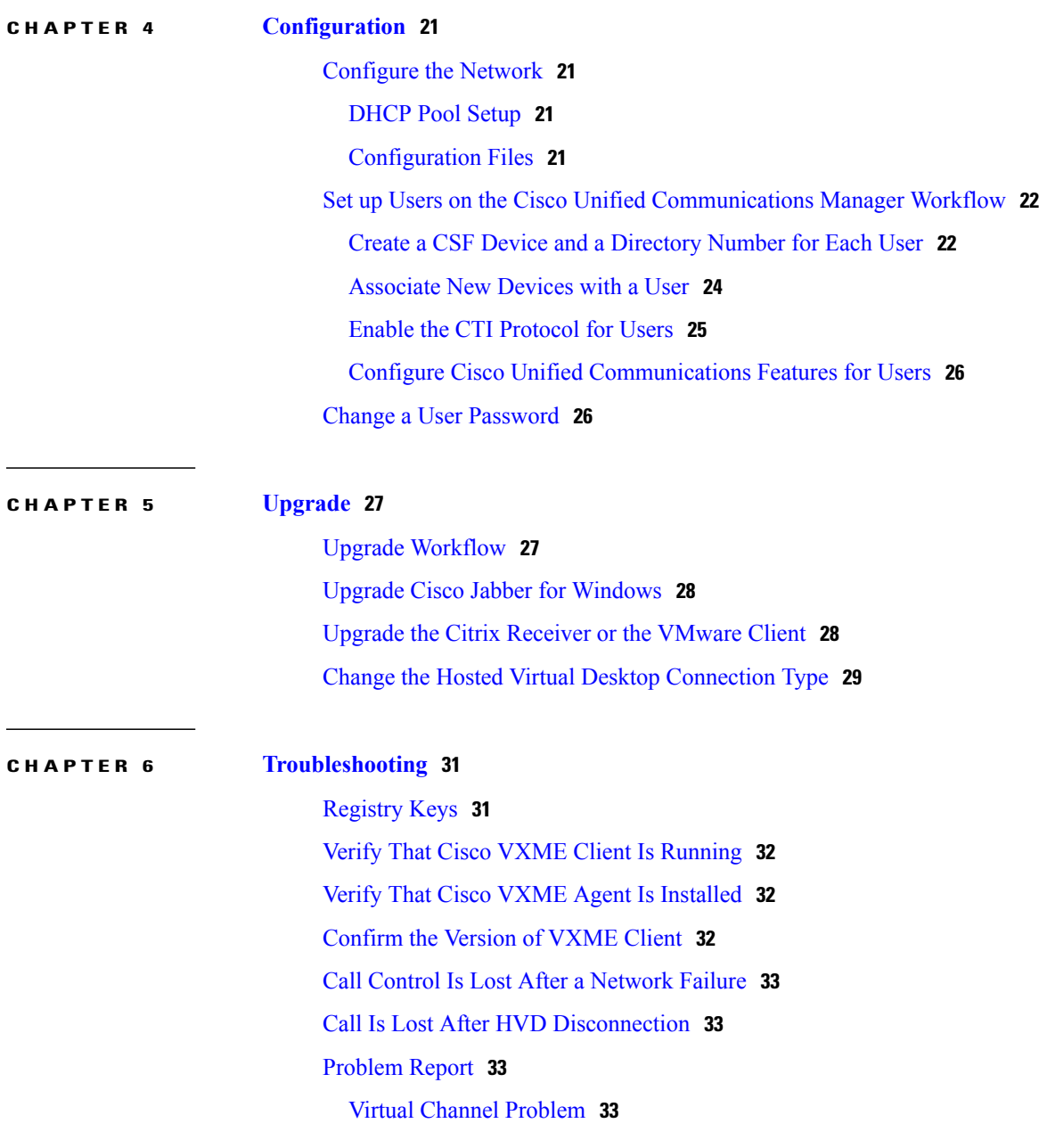

 $\mathbf{I}$ 

 $\mathbf I$ 

<span id="page-4-0"></span>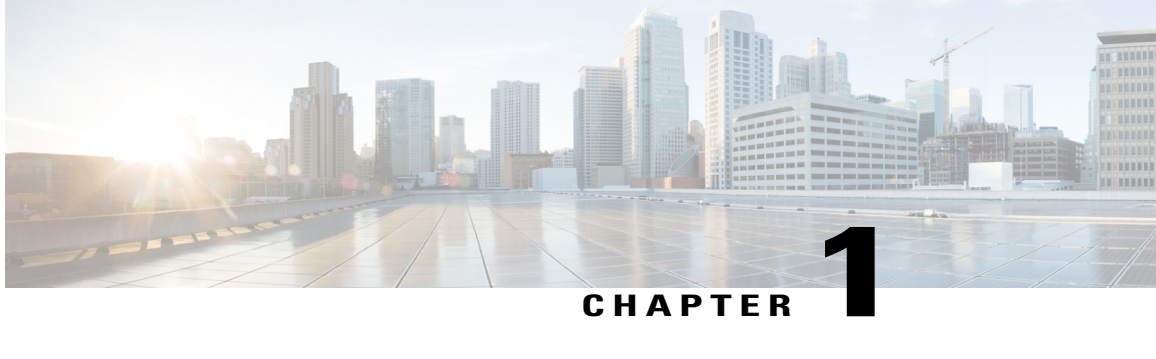

# **Cisco Virtualization Experience Media Edition Overview**

- [Purpose](#page-4-1) of this Guide, page 1
- About Cisco [Virtualization](#page-4-2) Experience Media Edition, page 1

## <span id="page-4-1"></span>**Purpose of this Guide**

This guide explains how to

- Install and configure Cisco Virtualization Experience Media Edition for Windows(VXME for Windows).
- Upgrade VXME for Windows.

## <span id="page-4-2"></span>**About Cisco Virtualization Experience Media Edition**

Cisco Virtualization Experience Media Edition (VXME) extendsthe Cisco collaboration experience to virtual deployments. With a supported version of Cisco Jabber for Windows, users can send and receive phone calls on their hosted virtual desktops (HVD). The VXME software detects the virtual environment and routes all audio and video streams directly from one endpoint to another, without going through the HVD.

The applications in the Cisco VXME family of products are:

- Cisco Virtualization Experience Media Edition for SUSE Linux
- Cisco Virtualization Experience Media Edition for Windows
- Cisco Virtualization Experience Media Edition for Unicon eLux

For more information about Cisco VXME, visit [http://www.cisco.com/e/en/us/products/collaboration-endpoints/](http://www.cisco.com/c/en/us/products/collaboration-endpoints/virtualization-experience-media-engine/index.html) [virtualization-experience-media-edition/index.html](http://www.cisco.com/c/en/us/products/collaboration-endpoints/virtualization-experience-media-engine/index.html).

### <span id="page-5-0"></span>**Virtual Deployments**

**Note**

In this deployment guide, the term *thin client* refers to reused PCs, or other supported client devices set up to provide access to hosted virtual desktops (HVD).

With Cisco Virtualization Experience Media Edition (Cisco VXME), thin client users can place and receive calls with their Cisco Unified Communications client (Cisco Jabber). Cisco VXME consists of the Cisco VXME Agent and the Cisco VXME Client. To reduce latency and to enhance media quality, VXME streams media between the endpoints without going through the hosted virtual desktops.

Cisco VXME also includes support for some accessories. For more information about supported accessories, see *Release Notes for Cisco Virtualization Experience Media Edition for Windows* for your release.

Use the following flowchart to determine whether you require VXME for your virtual environment.

**Figure 1: Determine Whether You Need Cisco Virtualization Experience Media Edition for Windows**

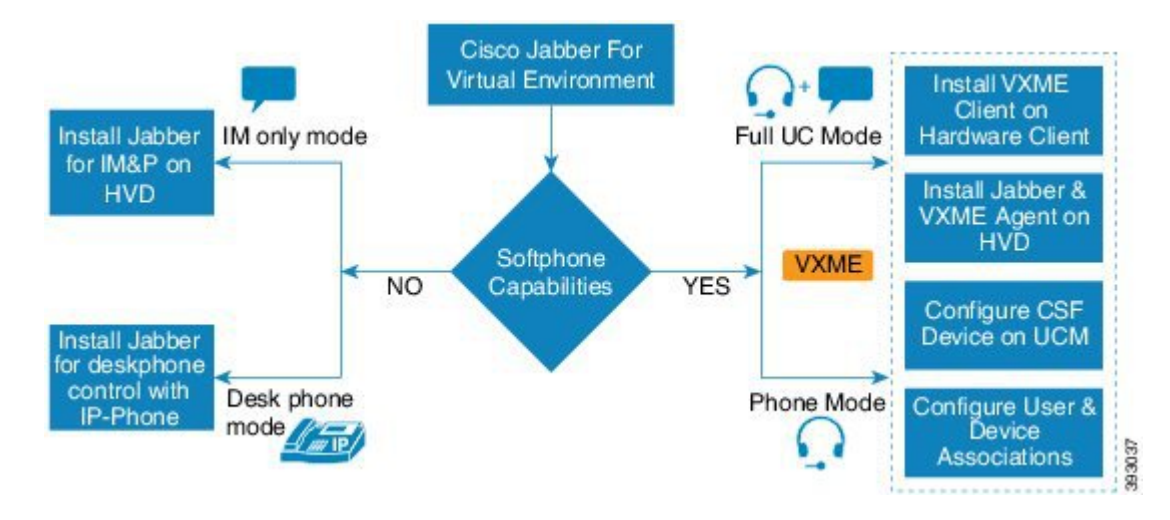

A Cisco VXME for Windows virtual deployment comprises the following components:

• Supported Windows thin clients

For more information about the minimum requirements for supported thin clients, see the *Release Notes for Cisco Virtualization Experience Media Edition for Windows* for your release.

- Cisco VXME Client installed on the thin client
- Cisco VXME Agent installed on the HVD
- Cisco Jabber installed on the HVD
- Cisco Unified Communications Manager

### <span id="page-6-0"></span>**Differences in the Virtual Environment**

The user experience with Cisco Virtualization Experience Media Edition and a supported Cisco Unified Communications client is similar to the experience provided by a standard Cisco Unified Communications client installation. However, in a virtual environment there are some differences:

- The Cisco Unified Communications client detects the virtual environment at run time and starts in virtualization mode.
- Users can choose to control their Cisco IP Phones or to use their computers to make and receive calls. The default phone selection is **Use my computer for calls**. After device selection, the Cisco Virtualization Experience Media Edition application starts the transfer of the phone configuration data for that user. For more information, see [Configuration](#page-24-3) Files, on page 21.
- Users can manage their camera and audio devices by using the **Device Selector**, which is located in the Windows notification area. Users can also use the following tabs to manage their camera and audio devices from within their Cisco Unified Communications client:

```
◦File > Options > Audio
```
◦**File** > **Options** > **Video**

- If the thin client loses the connection to the network, the user is prompted to log back on to the HVD. If the connection failure occurs during a call, the call is lost. After reconnecting, the user can try to call the other party or send an IM. For the other party on the call, silence is the only indication that the call has dropped.
- By default, all calls send and receive video if both parties have video capability. Users can select their preference from the following options:
	- ◦**Always start calls with video:** Starts all calls as video calls, which send local video
	- ◦**Never start calls with video:** Starts all calls as audio-only calls

This setting applies to all calls that the user places and receives. The default setting is **Always start calls with video**. Users can change this setting in **File** > **Options** > **Calls**.

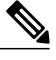

You can disable video globally or on a per-device basis on the Cisco Unified Communications Manager. Navigate to **System** > **Enterprise Phone Configuration** and set Video Calling to **Disabled**. **Note**

• Some menus and options for the supported Cisco Unified Communications clients are different. For example, users cannot start Video Desktop Share (Binary Floor Control Protocol) from the call window. Video Desktop Share is supported only from the IM-chat window (Remote Desktop Protocol).

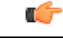

**Important**

If Cisco Jabber is also installed on the thin clients, ensure that users exit Jabber before they sign in to their HVDs. If Cisco Jabber is running on the local desktop, and the user tries to sign in to Jabber on their HVD, Cisco VXME Client cannot register. Problems with accessories can also occur.

1

## <span id="page-7-0"></span>**Filenames**

The following table provides a list of the file types and names for this release.

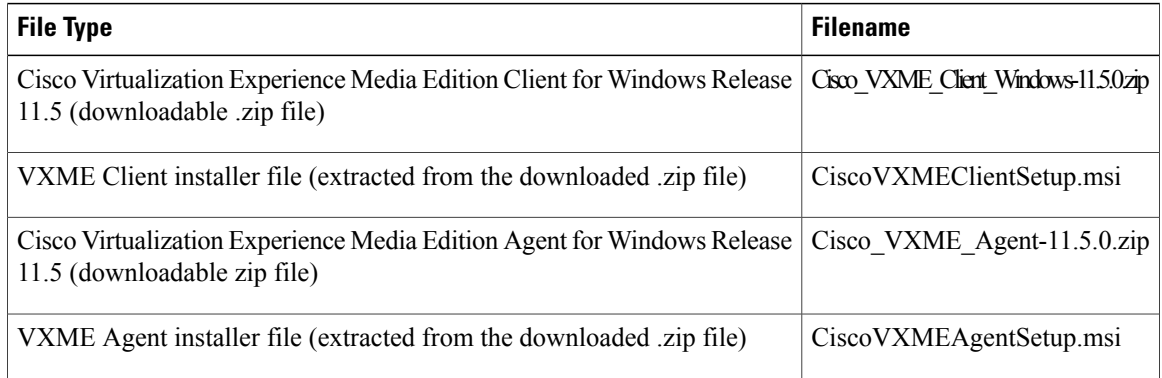

 **Deployment and Installation Guide for Cisco Virtualization Experience Media Edition for Windows Release 11.5**

<span id="page-8-2"></span><span id="page-8-0"></span>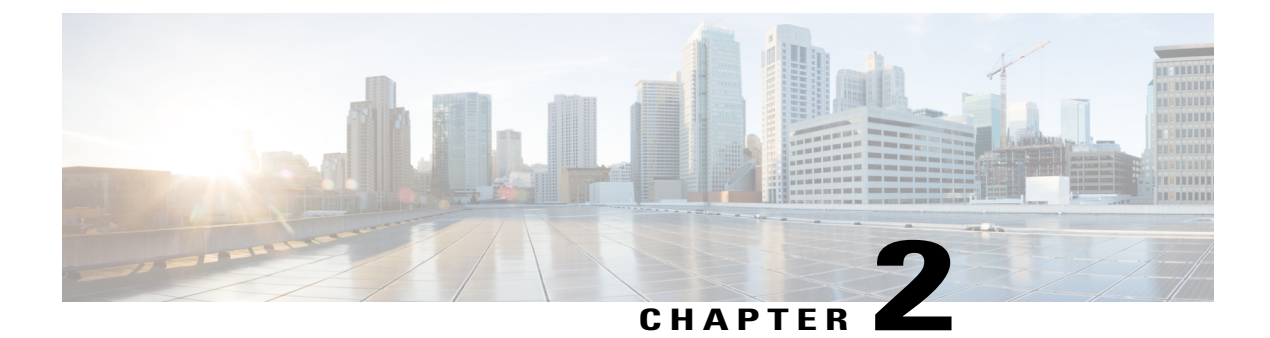

# **Requirements**

- System [Requirements,](#page-8-1) page 5
- Port [Requirements,](#page-11-0) page 8
- [Supported](#page-12-0) Codecs, page 9

# <span id="page-8-1"></span>**System Requirements**

### Ú

#### **Important**

Г

Each of the components listed in the following table must meet the requirements. Use of unsupported components can result in a nonfunctional deployment.

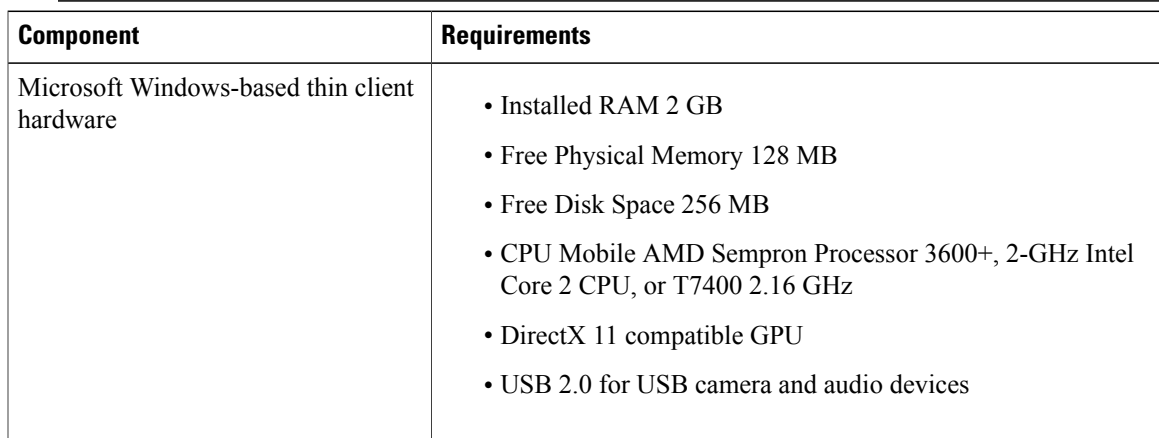

 $\overline{\phantom{a}}$ 

 $\mathbf I$ 

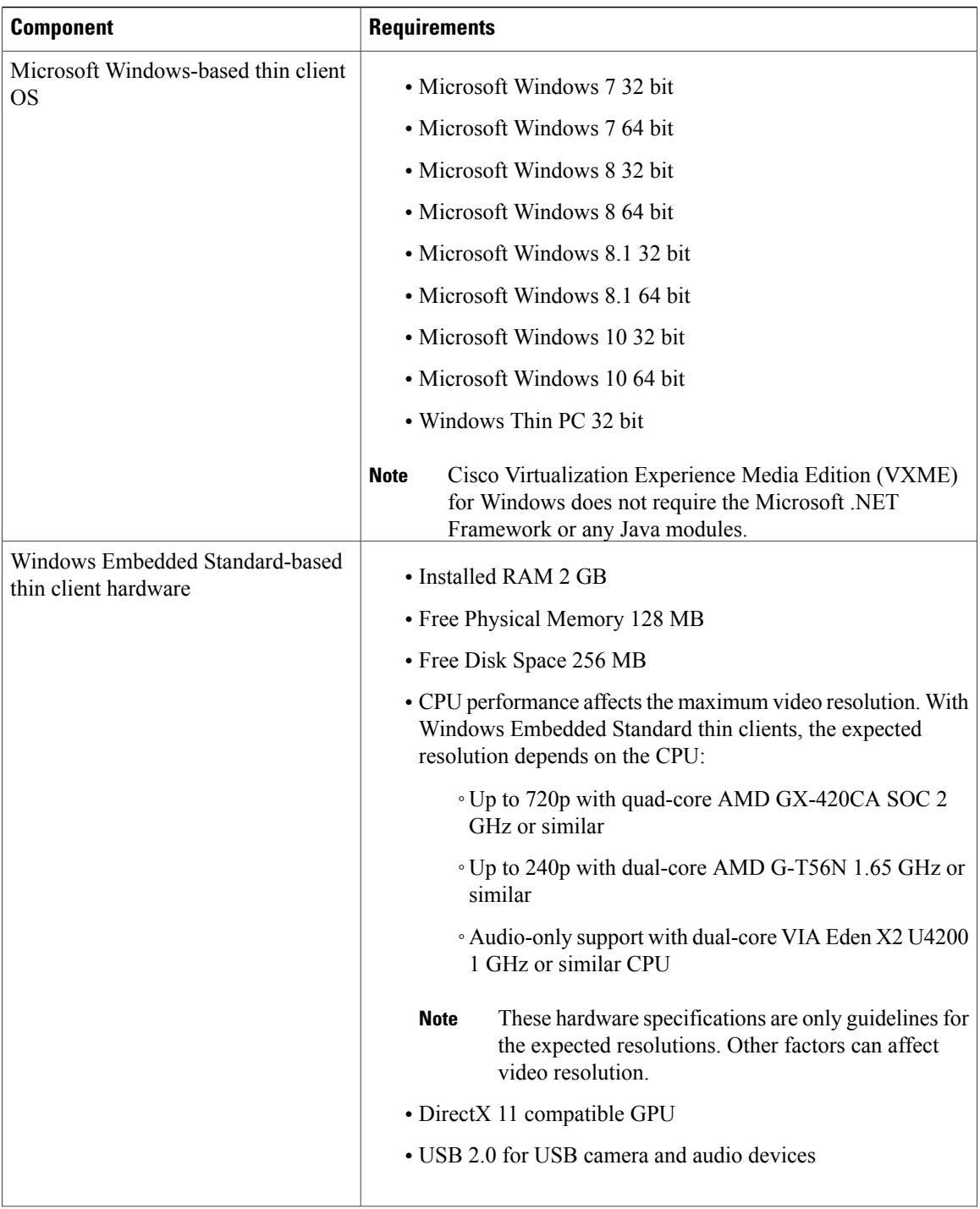

 **Deployment and Installation Guide for Cisco Virtualization Experience Media Edition for Windows Release 11.5**

 $\overline{\mathsf{I}}$ 

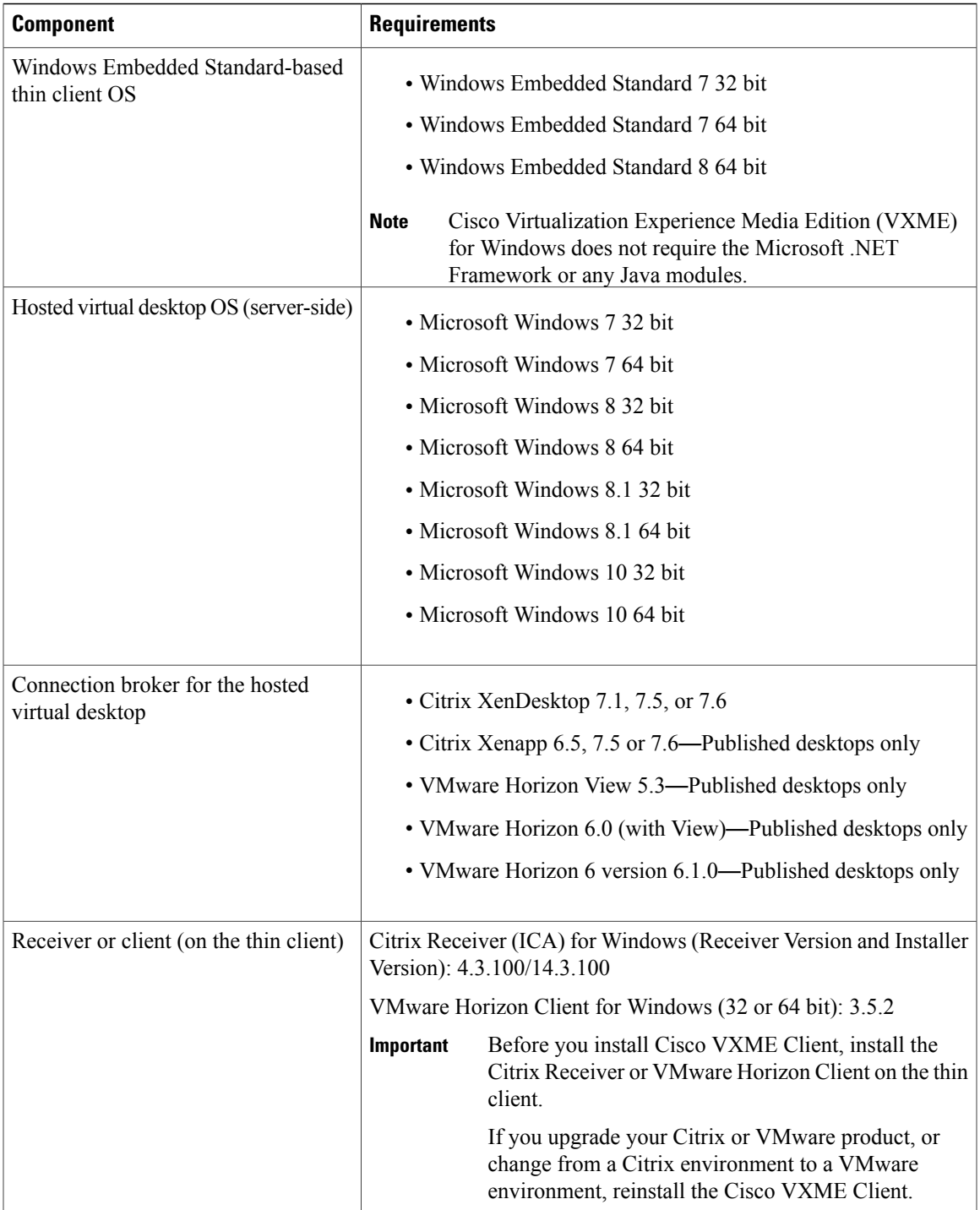

 $\blacksquare$ 

I

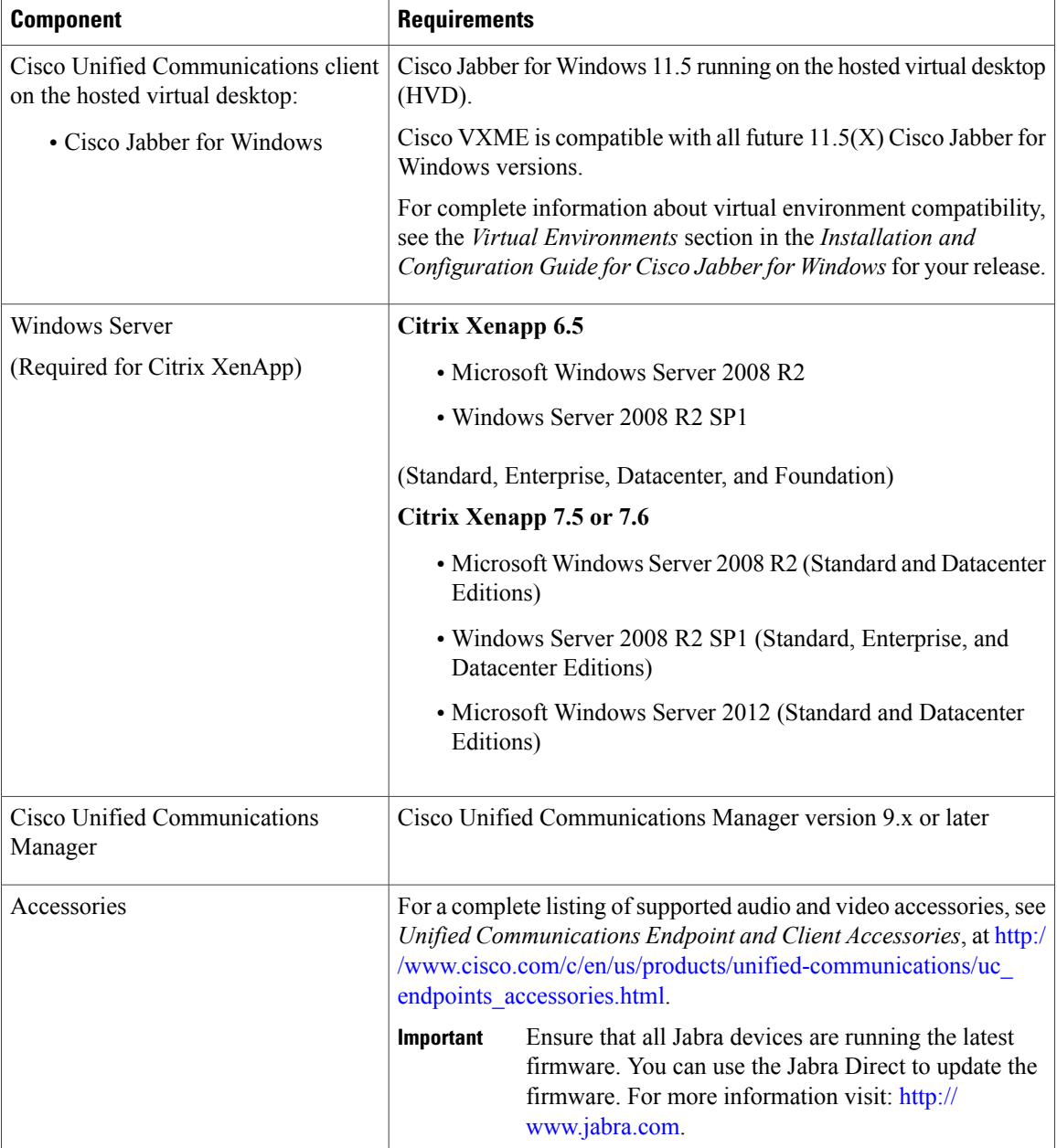

# <span id="page-11-0"></span>**Port Requirements**

**Note**

The Cisco VXME Client installer does not add firewall rules. You may need to disable the Windows Firewall on the endpoints, or add an exception to allow Cisco VXME Client.

The following table lists the ports or port ranges used by Cisco Virtualization Experience Media Edition for Windows.

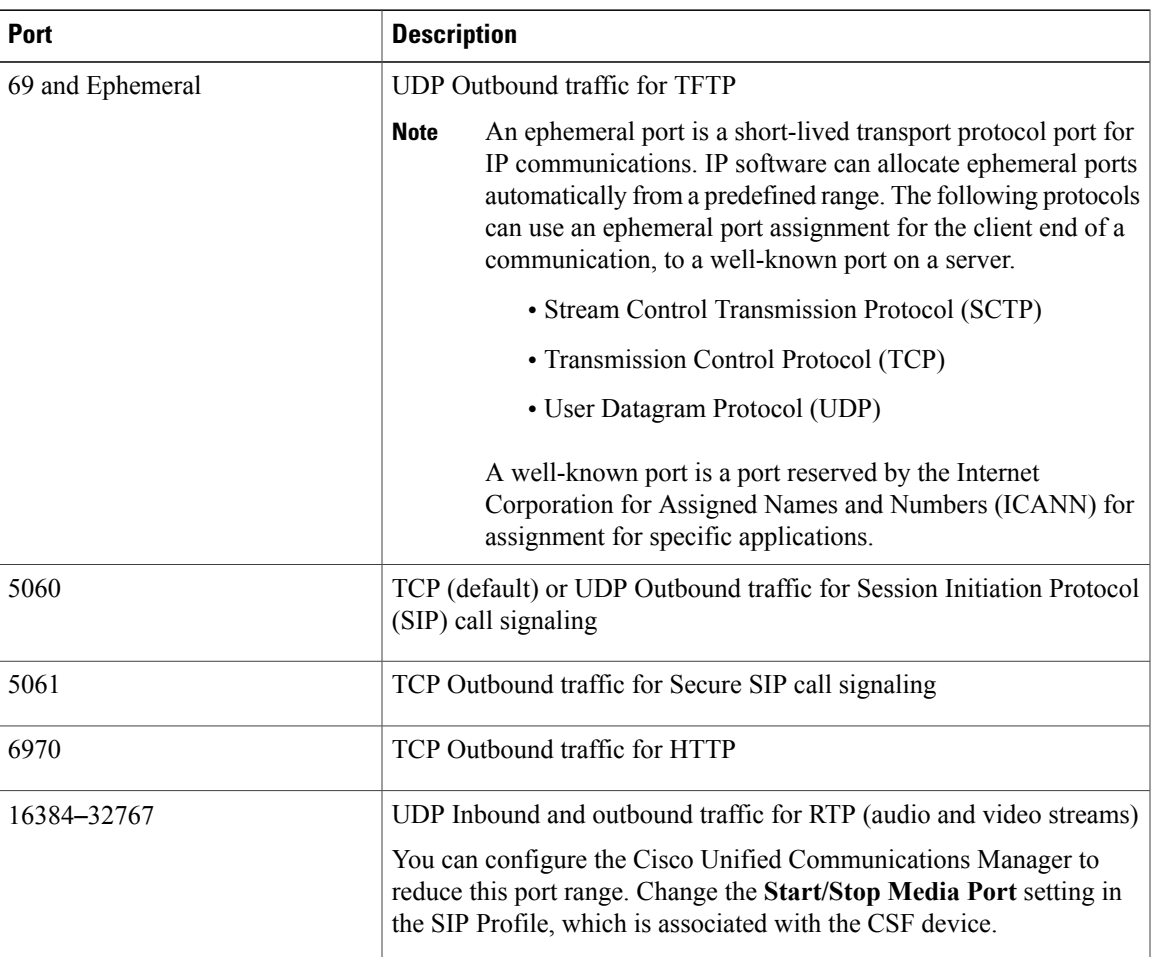

#### **Table 1: Port Usage**

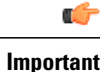

Cisco Virtualization Experience Media Edition uses the computer-telephony integration (CTI) protocol. Cisco Jabber for Windows on a hosted virtual desktop uses outbound TCP port 2748 to connect to the CTI gateway. The CTI gateway isthe CTI Manager component of Cisco Unified Communications Manager.

For a complete listing of ports required by Cisco Jabber for Windows, see the planning guide for your release of Cisco Jabber.

## <span id="page-12-0"></span>**Supported Codecs**

Π

**Table 2: Supported Audio and Video Codecs**

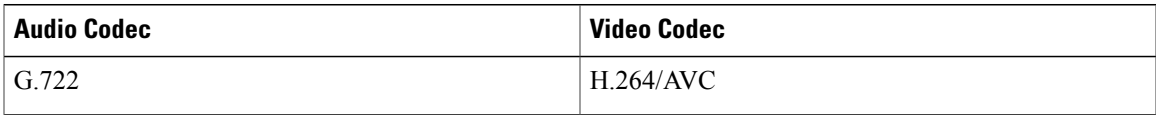

**Deployment and Installation Guide for Cisco Virtualization Experience Media Edition for Windows Release 11.5** 

 $\overline{\phantom{a}}$ 

I

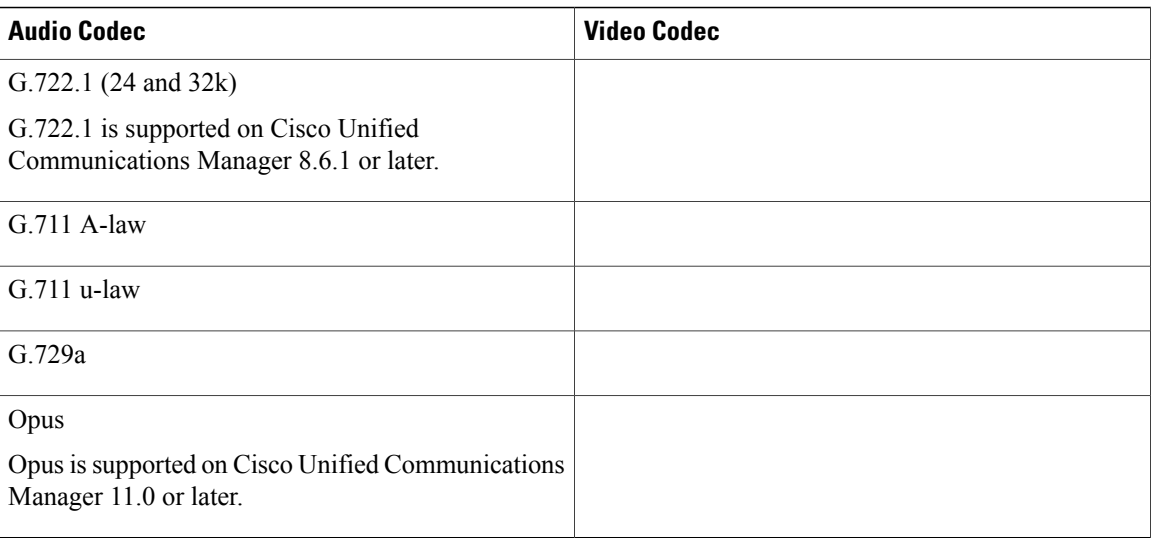

 **Deployment and Installation Guide for Cisco Virtualization Experience Media Edition for Windows Release 11.5**

<span id="page-14-0"></span>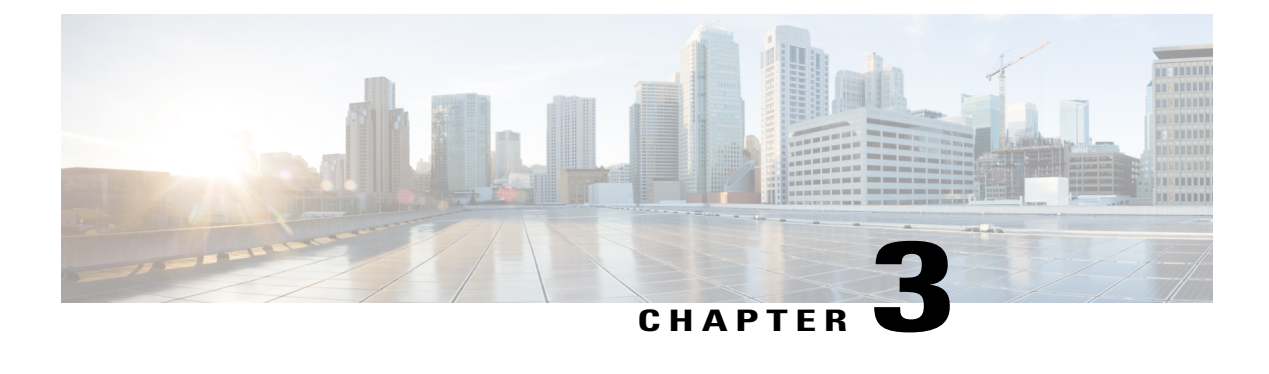

## **Installation**

- [Deployment](#page-14-1) and Installation Workflow, page 11
- Install Cisco VXME [Components](#page-15-0) Workflow, page 12
- Set up the Hosted Virtual Desktops [Workflow,](#page-16-0) page 13
- [Download](#page-17-0) Cisco VXME Client, page 14
- [Download](#page-17-1) Cisco VXME Agent, page 14
- Cisco VXME Client [Installation,](#page-17-2) page 14
- Install Cisco [VXME](#page-21-0) Agent, page 18
- Provide Links to the [Documentation,](#page-21-1) page 18

## <span id="page-14-1"></span>**Deployment and Installation Workflow**

### Ú

**Important**

Π

Ensure that all component versions are supported and compatible. The Cisco Jabber for Windows version must match the Cisco Virtualization Experience Media Edition for Windows version. For details, see the "System Requirements" section of the release notes document for this release.

### **Procedure**

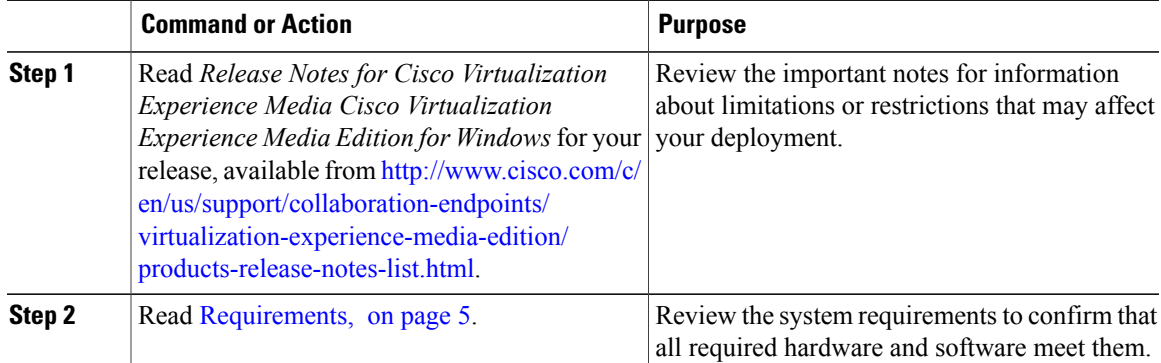

I

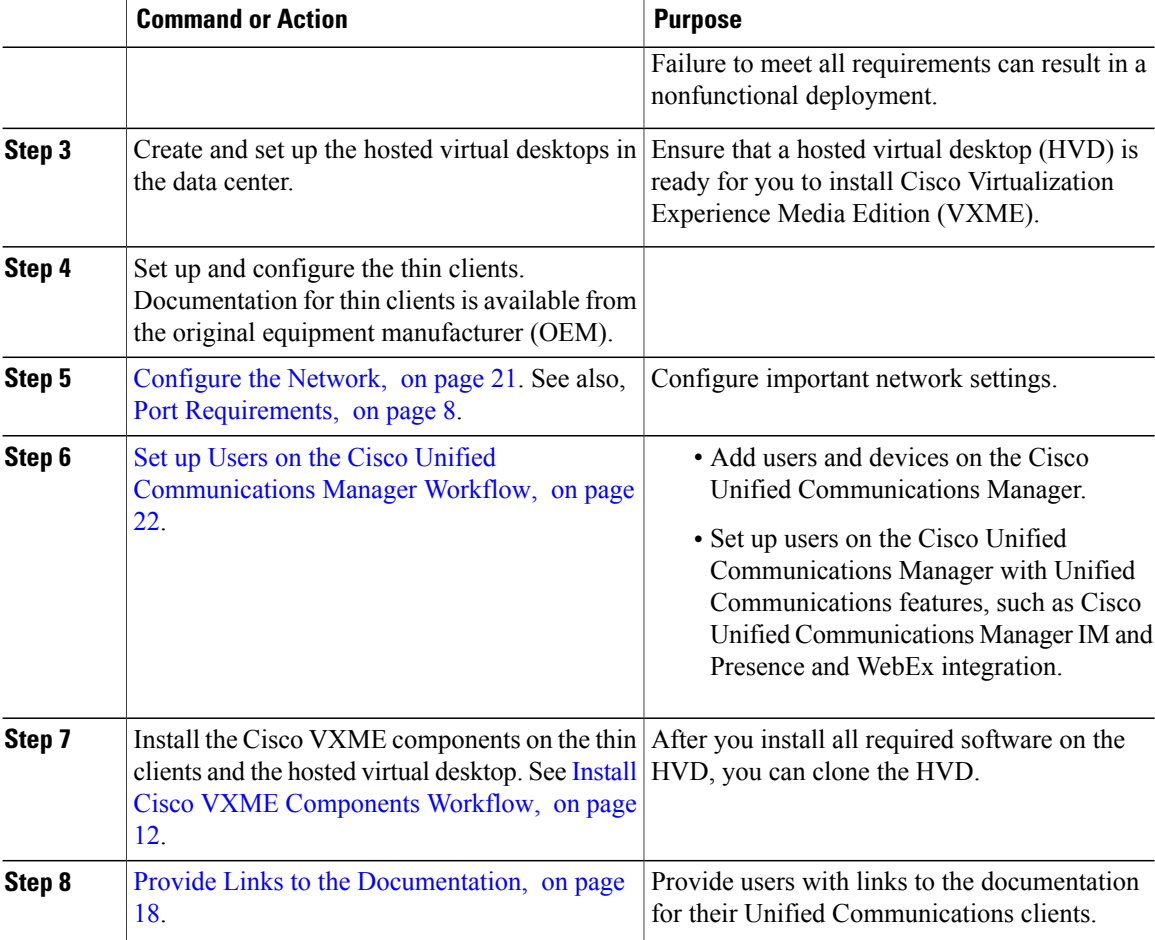

### **Related Topics**

Set up the Hosted Virtual Desktops [Workflow](#page-16-0), on page 13

# <span id="page-15-0"></span>**Install Cisco VXME Components Workflow**

### Ú

**Important**

The Cisco Jabber for Windows version must match the Cisco Virtualization Experience Media Edition for Windows version. See the "System Requirements" section of the release notes documentation for your Virtualization Experience Media Edition (VXME) release.

### **Procedure**

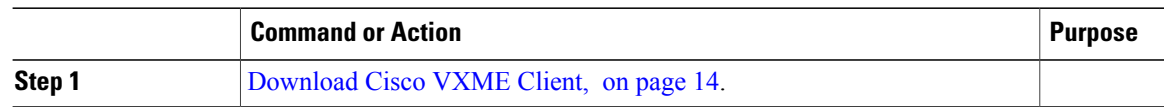

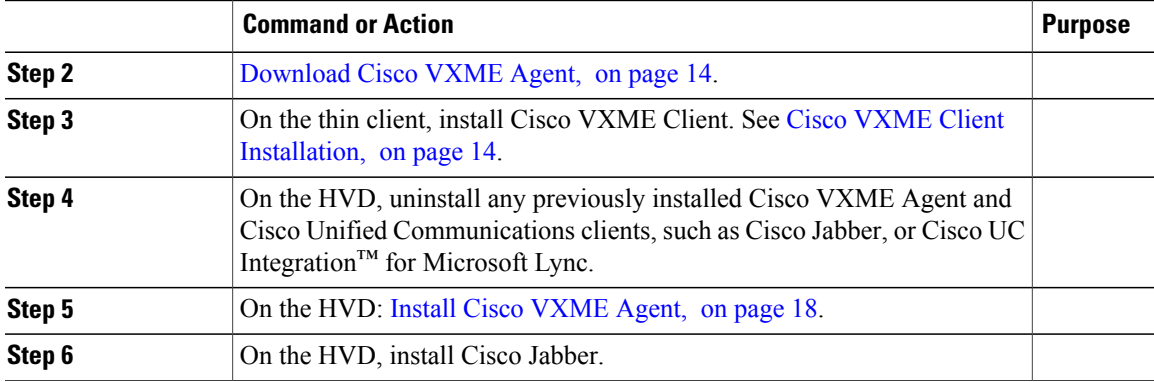

### **Related Topics**

Set up the Hosted Virtual Desktops [Workflow](#page-16-0), on page 13 [Deployment](#page-14-1) and Installation Workflow, on page 11

## <span id="page-16-0"></span>**Set up the Hosted Virtual Desktops Workflow**

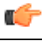

**Important**

Г

Multiple registrations to the Cisco Unified Communications Manager are not supported. To help prevent multiple registrations, we recommend that you create only one hosted virtual desktop (HVD) for each user.

### **Procedure**

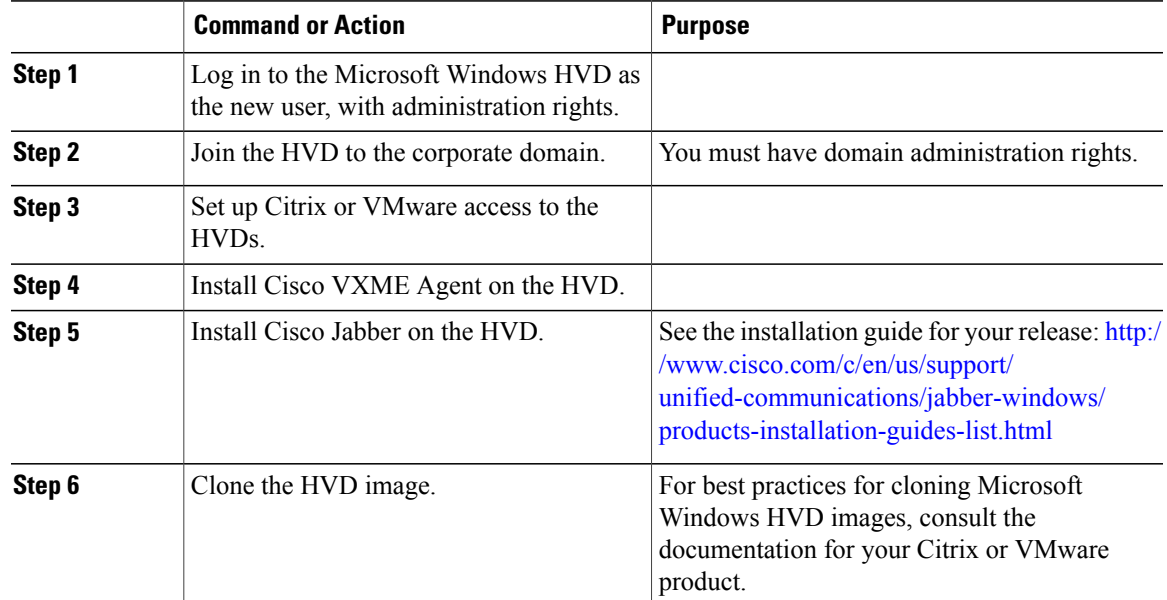

**Deployment and Installation Guide for Cisco Virtualization Experience Media Edition for Windows Release 11.5** 

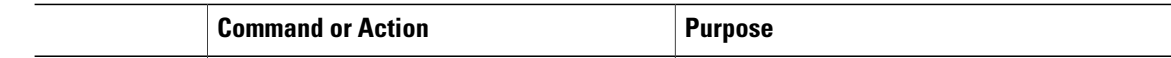

## <span id="page-17-0"></span>**Download Cisco VXME Client**

### **Procedure**

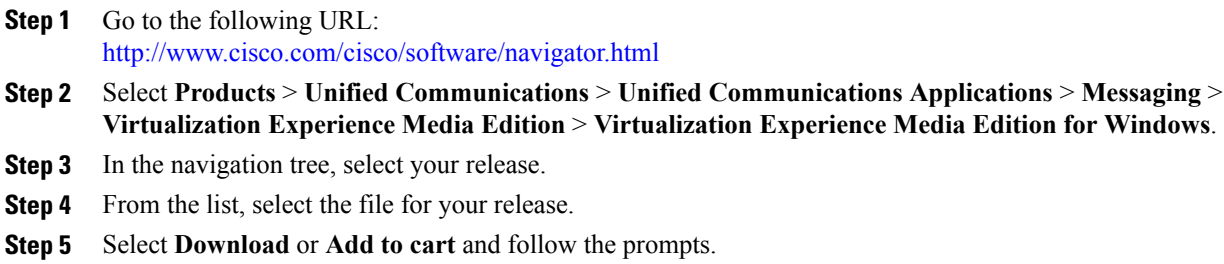

## <span id="page-17-1"></span>**Download Cisco VXME Agent**

#### **Procedure**

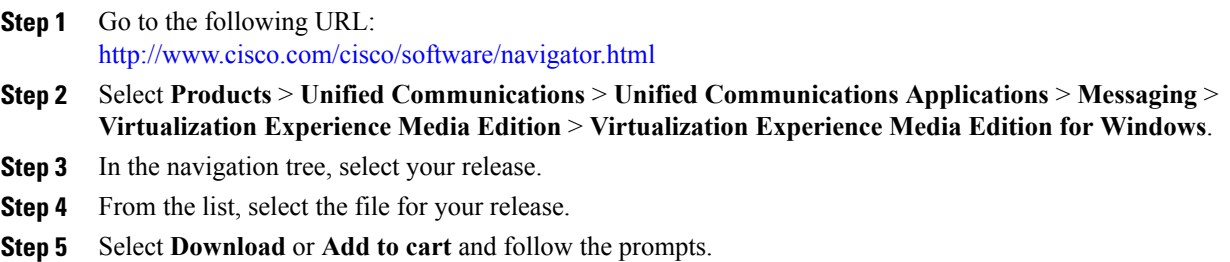

# <span id="page-17-2"></span>**Cisco VXME Client Installation**

Before you install Cisco VXME Client, complete the following tasks:

• Install and set up the Citrix Receiver or VMware Horizon View Client.

Ensure that you are using a supported version of your Citrix or VMware product. For more information, see *Release Notes for Cisco Virtualization Experience Media Edition for Windows* for your release.

• Obtain the Cisco VXME Client zip file, and extract the contents.

Use one of the following methods to install Cisco VXME Client:

- Run the [Microsoft](#page-18-0) Installer, on page 15
- Use the [Command](#page-18-1) Line, on page 15
- Use the [Group](#page-19-0) Policy Editor, on page 16

### <span id="page-18-0"></span>**Run the Microsoft Installer**

Run the Microsoft Installer (MSI) to install Cisco VXME Client.

#### **Before You Begin**

• Install and set up the Citrix Receiver or VMware Horizon View Client.

Ensure that you are using a supported version of your Citrix or VMware product. For more information, see *Release Notes for Cisco Virtualization Experience Media Edition for Windows* for your release.

• Obtain the Cisco VXME Client zip file, and extract the contents.

### **Procedure**

- **Step 1** Double-click the CiscoVXMEClientSetup.msi file.
- **Step 2** To open the executable file, click **OK**.
- **Step 3** If the **Open File - Security Warning** appears, click **Run**.
- **Step 4** Read the EULA and, if you agree, click **Accept and Install**. [http://www.cisco.com/go/eula.](http://www.cisco.com/go/eula)
- **Step 5** To complete the installation, click **Finish**.

### <span id="page-18-1"></span>**Use the Command Line**

Use the command line to run the Microsoft Installer (MSI).

#### **Before You Begin**

• Install and set up the Citrix Receiver or VMware Horizon View Client.

Ensure that you are using a supported version of your Citrix or VMware product. For more information, see *Release Notes for Cisco Virtualization Experience Media Edition for Windows* for your release.

• Obtain the Cisco VXME Client zip file, and extract the contents.

#### **Procedure**

- **Step 1** Open a command window.
- **Step 2** Enter the following command: **start /wait msiexec.exe /i <path to MSI>\CiscoVXMEClientSetup.msi /quiet**.

The **/quiet** switch specifies a silent installation.

### <span id="page-19-0"></span>**Use the Group Policy Editor**

Use the Group Policy Management console to deploy Cisco VXME Client to supported thin clients that are running a supported Microsoft Windows operating system.

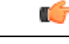

**Important** All computers or users to which you plan to deploy Cisco VXME Client must be in the same domain.

#### **Before You Begin**

• Install and set up the Citrix Receiver or VMware Horizon View Client.

Ensure that you are using a supported version of your Citrix or VMware product. For more information, see *Release Notes for Cisco Virtualization Experience Media Edition for Windows* for your release.

- Obtain the Cisco VXME Client zip file, and extract the contents.
- Use Microsoft Orca to set the language code to 1033.
- Copy the modified Microsoft Installer (MSI) to a software distribution point for deployment. All computers to which you plan to deploy Cisco VXME Client must be able to access the MSI on the distribution point.

### **Procedure**

- **Step 1** Select **Start** > **Run**.
- **Step 2** At the prompt, enter the following command: **GPMC.msc**.
- **Step 3** Right-click on the appropriate domain in the left section.
- **Step 4** Select **Create a GPO in this Domain, and Link it here**.
- **Step 5** In the **New GPO** window, **Name** field, enter a name for the group policy object.
- **Step 6** Leave the default value or select an option from the **Source Starter GPO** list, and then select **OK**. The new group policy appears in the list of group policies for the domain.
- **Step 7** Select the group policy object under the domain in the left section.
- **Step 8** From the **Security Filtering** section of the **Scope** tab, select **Add**.
- **Step 9** Specify the computers and users to which you want to deploy Cisco VXME Client.
- **Step 10** Specify the MSI file.
- **Step 11** Right-click the group policy object in the left section and then select **Edit**.

The Group Policy Management Editor opens.

- **Step 12** Select **Computer Configuration** and then select **Policies** > **Software Settings**.
- **Step 13** Right-click **Software Installation** and then select **New** > **Package**.
- **Step 14** Next to **File Name**, enter the location of the MSI file.

#### **Example:**

```
\\server\software_distribution
```
Enter the Uniform Naming Convention (UNC) path for the location of the MSI file. If you do not enter the UNC path, Group Policy cannot deploy Cisco VXME Client. **Important**

- **Step 15** Select the MSI file, and then select **Open**.
- **Step 16** In the **Deploy Software** dialog box, select **Assigned**, and then select **OK**.

#### **Related Topics**

Set the [Language](#page-20-0) Code, on page 17

### <span id="page-20-0"></span>**Set the Language Code**

Use Microsoft Orca to set the language code if you plan to use Group Policy to deploy Cisco VXME Client. Microsoft Orca is available as part of the Microsoft Windows SDK for Windows 7 and .NET Framework 4 that you can download from the Microsoft website.

### **Before You Begin**

Ensure that Microsoft Orca is installed.

#### **Procedure**

- **Step 1** Start Microsoft Orca.
- **Step 2** Select **File** > **Open**.
- **Step 3** Browse to the location of CiscoVXMEClientSetup.msi.
- **Step 4** Select CiscoVXMEClientSetup.msi, and then select **Open**.
- **Step 5** Select **View** > **Summary Information**.
- **Step 6** Set the Languages field to 1033.
- **Step 7** Select **OK**.
- **Step 8** Select **Tools** > **Options**.
- **Step 9** Select the **Database** tab.
- **Step 10** Select **Copy embedded streams during 'Save As'**.
- **Step 11** Select **Apply**, and then select **OK**.
- **Step 12** Select **File** > **Save As**.
- **Step 13** Select a location to which to save the modified CiscoVXMEClientSetup.msi file.
- **Step 14** Specify a name for the modified file, and then select **Save**.

**Related Topics**

Use the [Group](#page-19-0) Policy Editor, on page 16

## <span id="page-21-0"></span>**Install Cisco VXME Agent**

Install Cisco VXME Agent on the hosted virtual desktops(HVD), before you install Cisco Jabber for Windows. Run the Microsoft Installer (MSI) on the hosted virtual desktop (HVD).

#### **Before You Begin**

Obtain the Cisco VXME Agent zip file, and extract the contents.

### **Procedure**

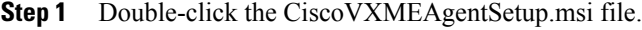

- **Step 2** To open the executable file, click **OK**.
- **Step 3** If the **Open File - Security Warning** appears, click **Run**.
- **Step 4** Read the EULA and, if you agree, click **Accept and Install**. <http://www.cisco.com/go/eula>.
- **Step 5** To complete the installation, click **Finish**.

## <span id="page-21-2"></span><span id="page-21-1"></span>**Provide Links to the Documentation**

- Create a Desktop [Shortcut,](#page-21-2) on page 18
- Add a Link to the Citrix [Landing](#page-22-0) Page, on page 19
- Add a Link to the [VMware](#page-22-1) Prelogin Banner, on page 19

### **Create a Desktop Shortcut**

Add a desktop shortcut to the user documentation. Users can click the shortcut to access the documentation and to get help.

### **Procedure**

- **Step 1** On the Microsoft Windows desktop, right-click and point to **New**.
- **Step 2** Select **Shortcut**.
- **Step 3** Copy and paste the URL for the end-user documentation into the text box. User Guides: http://www.cisco.com/en/US/products/ps12862/products\_user\_guide\_list.html

**Step 4** Select **Next**. **Step 5** Type a name for the shortcut. **Example:**

Documentation/Help for Cisco VXME

**Step 6** Select **Finish**.

### <span id="page-22-0"></span>**Add a Link to the Citrix Landing Page**

You can add a link to the Citrix landing page. Users can click the shortcut to access the documentation and to get help.

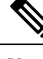

**Note** You must be a Desktop Delivery Controller (DDC) administrator.

### **Procedure**

- **Step 1** Establish a Remote Desktop connection to the server running the Desktop Delivery Controller (DDC).
- **Step 2** In the navigation tree, under Access, select **Citrix Web Interface** > **XenApp Web Sites** > **Internal Site**.
- **Step 3** Under **Internal Site - Edit Settings**, select **Web Site Appearance**.
- **Step 4** In the **Customize Web Site Appearance - Internal Site** window, under **Options**, select **Content**.
- **Step 5** Select the language code (for example, English [en]), and then select **Edit**.
- **Step 6** In the **Edit Custom Text** window, check **Footer text (all screens)**.
- **Step 7** In the **Edit Custom Text** window, under Customize Footer Text, enter text to point the user to the online documentation.

#### **Example:**

Sample text

User Guides: http://www.cisco.com/en/US/products/ps12862/products\_user\_guide\_list.html

**Step 8** Select **Finish**, and then select **OK**.

### <span id="page-22-1"></span>**Add a Link to the VMware Prelogin Banner**

You can add a link to the VMware prelogin banner. Users can click the shortcut to access the documentation and to get help.

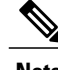

**Note** You must be a VMware Connection Server administrator.

Τ

### **Procedure**

- **Step 1** Log in to the VMware Connection Server.
- **Step 2** Select **View Configuration - Global Settings**.
- **Step 3** Under the **General** section, select **Edit**.
- **Step 4** Check **Display a prelogin message**.
- **Step 5** Enter text to point the user to the online documentation URL.

### **Example:**

Sample text

User Guides: http://www.cisco.com/en/US/products/ps12862/products\_user\_guide\_list.html

**Step 6** Select **OK**.

<span id="page-24-0"></span>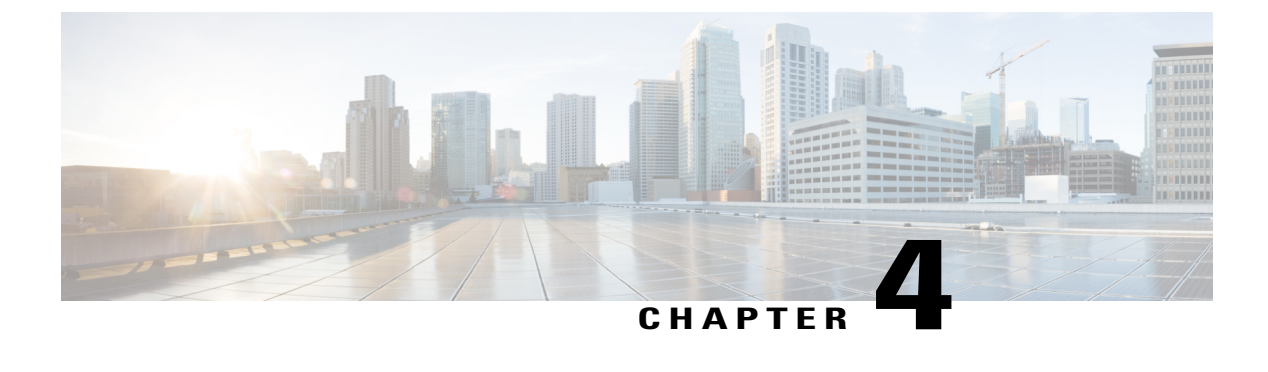

## **Configuration**

- [Configure](#page-24-1) the Network, page 21
- Set up Users on the Cisco Unified [Communications](#page-25-0) Manager Workflow, page 22
- Change a User [Password,](#page-29-1) page 26

## <span id="page-24-2"></span><span id="page-24-1"></span>**Configure the Network**

#### **Related Topics**

Port [Requirements,](#page-11-0) on page 8

### **DHCP Pool Setup**

If your network uses DHCP, specify the domain name in the DHCP pool. Without this setting, DHCP does not assign a domain to the thin clients. Therefore, the devices cannot register with the Cisco Unified Communications Manager, the client keypads are dimmed, and users cannot make calls.

#### **Example:**

```
ip dhcp pool Non-VXCM server
network 10.2.209.0 255.255.255.0
dns-server 10.2.25.11
default-router 10.2.209.1
domain-name rtpvxi.com
!
```
### <span id="page-24-3"></span>**Configuration Files**

For each Cisco Unified Client Services Framework (CSF) device that you add to the system, Cisco Unified Communications Manager creates a configuration (CNF.xml) file. The CNF file contains the device specifications for the associated user.

When users sign in to Cisco Jabber, Cisco Virtualization Experience Media Edition starts the download of the associated CNF file to the thin client. To ensure the successful transfer of the file, open the relevant ports in all firewall applications to allow the thin client to access the ports. For more information about how to open ports, see the documentation for the firewall software.

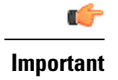

Download of the CNF.xml file follows the system setting for HTTP proxy. Ensure that the proxy does not route the HTTP request from the thin client outside of the corporate network.

# <span id="page-25-0"></span>**Set up Users on the Cisco Unified Communications Manager Workflow**

#### **Procedure**

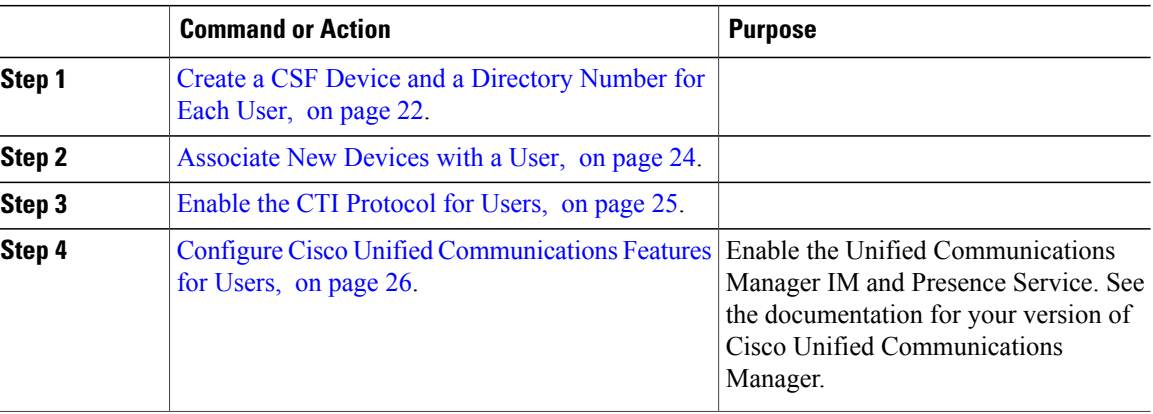

### <span id="page-25-1"></span>**Create a CSF Device and a Directory Number for Each User**

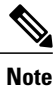

You can use the same Cisco Unified Client Services Framework (CSF) devices for the virtual environment, as you do for the nonvirtual environment. We recommend that you create only one CSF device for each virtual user. If multiple devices exist for a virtual user, virtual Jabber automatically selects the first device in the list.

#### **Procedure**

- **Step 1** From Cisco Unified Communications Manager Administration, choose **Device** > **Phone**.
- **Step 2** Select **Add New**.
- **Step 3** From the **Phone Type** drop-down list, choose **Cisco Unified Client Services Framework**, and then select **Next**.
- **Step 4** In the **Phone Configuration** window, enter the applicable information for the phone as follows:

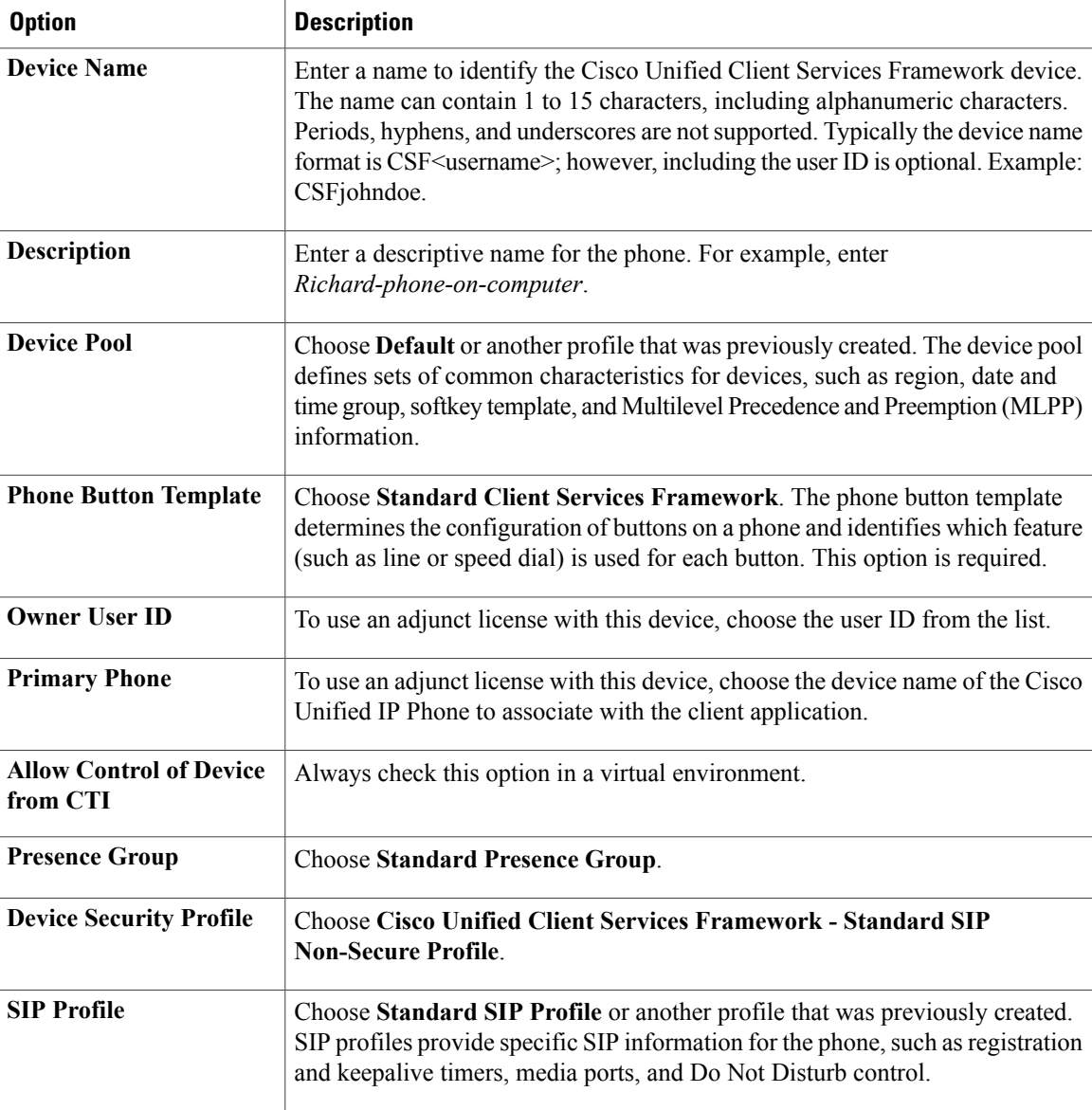

**Step 5** Scroll down to the **Product Specific Configuration Layout** section, and set **Video Calling** to **Enabled**.

**Step 6** Select **Save**.

 $\mathbf I$ 

**Step 7** Select **Apply Config** if this button is available, and then confirm when prompted.

- **Step 8** Select **Add a new DN** in the **Association Information** section that appears on the left side of the window.
- **Step 9** Enter information for the directory number on the **Directory Number Configuration** window.

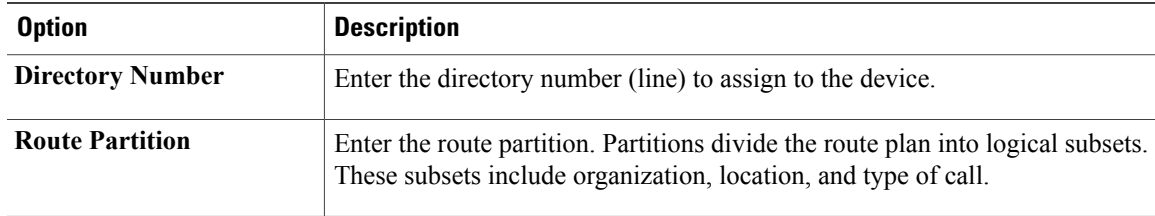

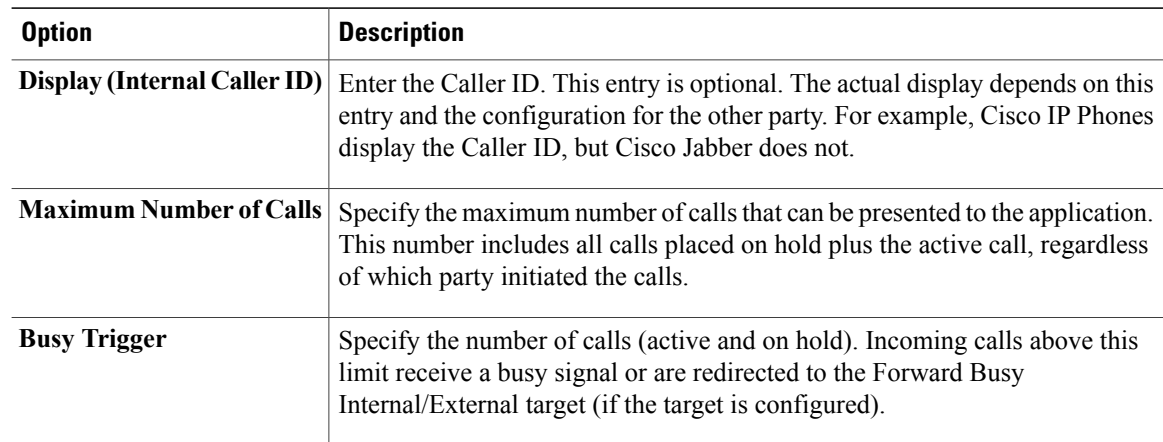

#### **Step 10** Select **Save**.

- **Step 11** Select **Apply Config** if this button is available, and then confirm when prompted.
- **Step 12** Scroll to the bottom of the **Directory Number Configuration** window, and then select **Associate End Users**.
- **Step 13** In the **Find and List Users** window, use the search criteria to find the user who you want to associate with the directory number.
- **Step 14** Check the box next to that username, and then select **Add Selected**. The user is now associated with the DN.
- **Step 15** In the **User Associated with Line** section of the window, select the username.
- **Step 16** In the **End User Configuration** window, scroll down to the **Direct Number Associations** section.
- **Step 17** From the **Primary Extension** drop-down list, choose the DN for the user.
- **Step 18** In the **End User Configuration** window, under **Permissions Information**, select **Add to User Group** or **Add to Access Control Group**, depending on your version of Cisco Unified Communications Manager.
- **Step 19** In the **Find and List User Groups** window, use the search criteria to find **Standard CCM End Users**.
- **Step 20** Check the box next to **Standard CCM End Users**, and then select **Add Selected**.
- **Step 21** In the **Find and List User Groups** window, use the search criteria to find **Standard CTI Enabled**.
- **Step 22** Check the box next to **Standard CTI Enabled**, and then select **Add Selected**.
- **Step 23** Select **Save**.

Cisco Unified Communications Manager reminds you that changes to line or directory number settings require a restart. However, you need only restart after you edit lines on Cisco Unified IP Phones that are running at the time of the modifications.

### <span id="page-27-0"></span>**Associate New Devices with a User**

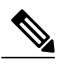

**Note** Perform this task in Cisco Unified Communications Manager.

### **Procedure**

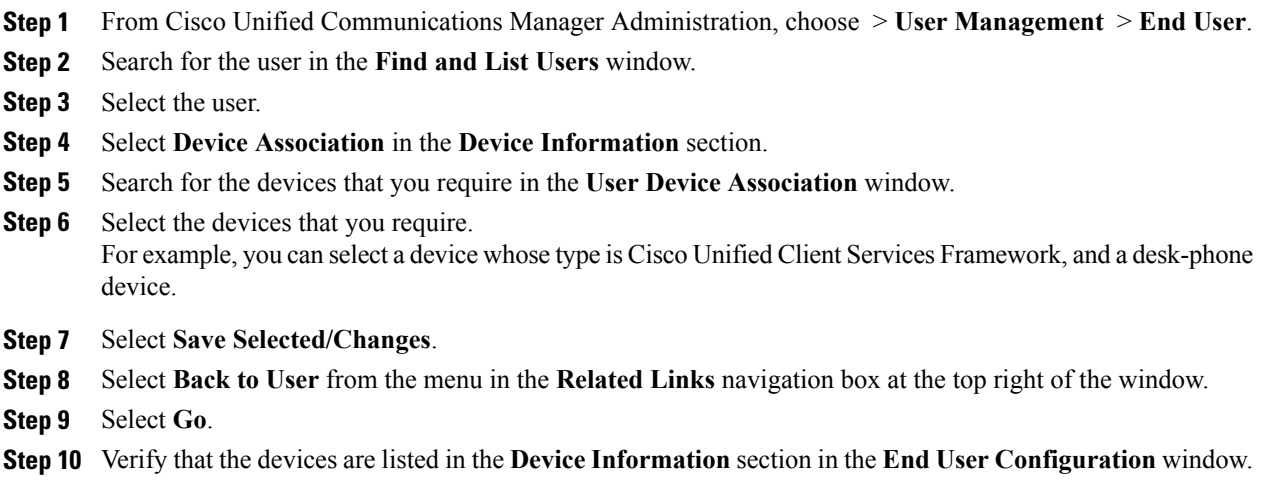

### <span id="page-28-0"></span>**Enable the CTI Protocol for Users**

Enable the computer-telephony integration (CTI) protocol for each Cisco Virtualization Experience Media Edition (VXME) user.

### **Procedure**

- **Step 1** From Cisco Unified Communications Manager Administration, choose **User Management** > **End Users**.
- **Step 2** Search for the user in the **Find and List Users** window.
- **Step 3** Select the user.
- **Step 4** In the **End User Configuration** window, scroll down to Permissions Information.
- **Step 5** Select **Add to User Group**.
- **Step 6** Select the following groups:
	- Standard CCM End Users
	- Standard CTI Allow Control of All Devices
	- Standard CTI Enabled
- **Step 7** Select **Save**.

Π

### **What to Do Next**

Enable the Unified Communications Manager IM and Presence Service. See the documentation for your version of Cisco Unified Communications Manager.

### <span id="page-29-0"></span>**Configure Cisco Unified Communications Features for Users**

For information about how to configure Cisco Unified Communications features for Cisco Jabber, see the deployment and installation guide for your release, available from [http://www.cisco.com/c/en/us/support/](http://www.cisco.com/c/en/us/support/unified-communications/jabber-windows/products-installation-guides-list.html) [unified-communications/jabber-windows/products-installation-guides-list.html](http://www.cisco.com/c/en/us/support/unified-communications/jabber-windows/products-installation-guides-list.html).

## <span id="page-29-1"></span>**Change a User Password**

Use this procedure to change the password for a user only if LDAP Authentication is not enabled. If LDAP Authentication is enabled, the passwords are stored on the LDAP Server. For Cisco Unified Communications Manager 9.0 or later, this procedure applies only to passwords for users created locally.

### **Procedure**

- **Step 1** From Cisco Unified Communications Manager Administration, choose **Cisco Unified Communications Manager Administration** > **User Management** > **End User**.
- **Step 2** Search for the user in the **Find and List Users** window.
- **Step 3** Select the user.
- **Step 4** In the **End User Configuration** window, in the **Password** field, enter a new password for the user.
- **Step 5** In the **Confirm Password** field, enter the new password for the user again.
- **Step 6** Select **Save**.

<span id="page-30-0"></span>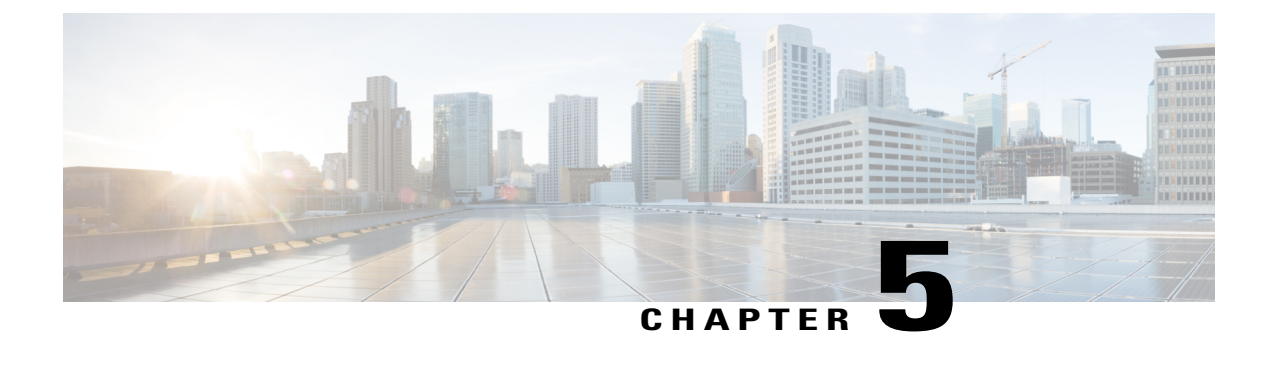

# **Upgrade**

- Upgrade [Workflow,](#page-30-1) page 27
- Upgrade Cisco Jabber for [Windows,](#page-31-0) page 28
- Upgrade the Citrix Receiver or the [VMware](#page-31-1) Client, page 28
- Change the Hosted Virtual Desktop [Connection](#page-32-0) Type, page 29

## <span id="page-30-1"></span>**Upgrade Workflow**

### Ú

**Important** To enable the Unified Communications features, upgrade the following components:

- Cisco Virtualization Experience Media Edition (VXME)—Cisco VXME Client (thin client) and Cisco VXME Agent (HVD)
- Cisco Unified Communications software on the hosted virtual desktop (HVD)

Ensure that all component versions are supported and compatible. The Cisco Jabber for Windows version must match the Cisco Virtualization Experience Media Edition for Windows version. For details, see the "System Requirements" section of the release notes document for this release.

### **Procedure**

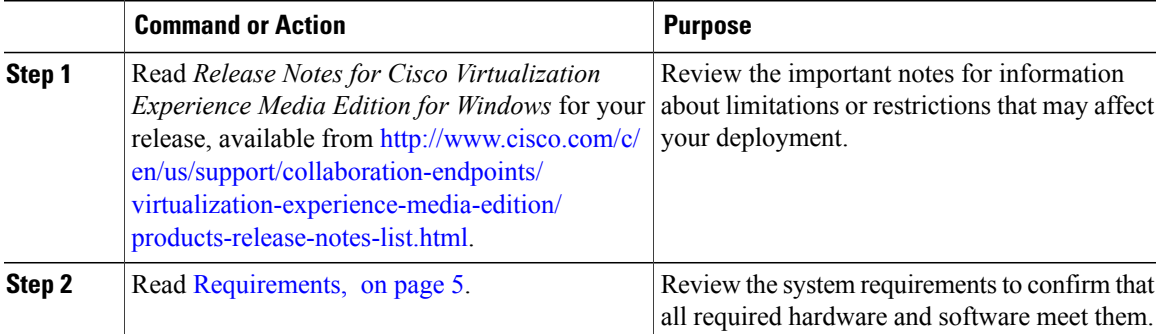

I

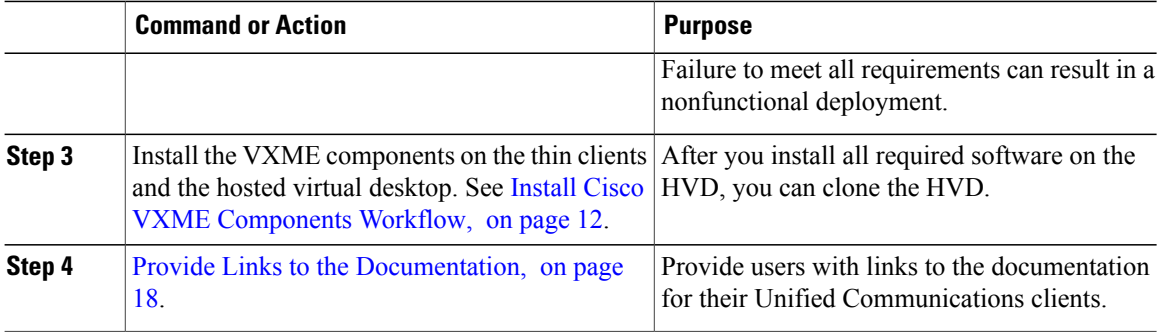

## <span id="page-31-0"></span>**Upgrade Cisco Jabber for Windows**

Use this procedure to upgrade to a supported maintenance release of Cisco Jabber for Windows. For supported Cisco Jabber versions, see the "System Requirements" section in the *Release Notes for Cisco Virtualization Experience Media Edition for Windows* for your release.

### **Procedure**

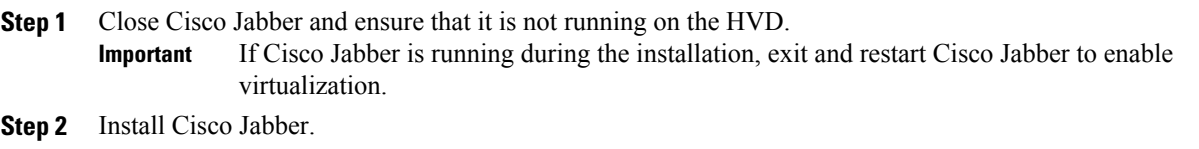

## <span id="page-31-1"></span>**Upgrade the Citrix Receiver or the VMware Client**

If you upgrade the Citrix Receiver or the VMware Horizon Client, and Cisco VXME Client is already installed, perform this procedure to repair Cisco VXME Client.

### **Before You Begin**

Upgrade the Citrix Receiver or the VMware Horizon Client. See the documentation for your Citrix or VMware product.

Г

### **Procedure**

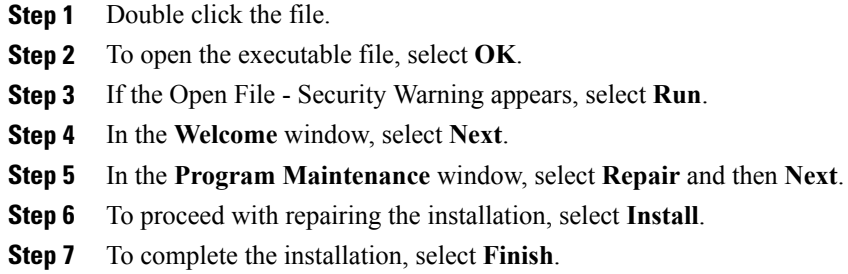

## <span id="page-32-0"></span>**Change the Hosted Virtual Desktop Connection Type**

Use this procedure if Cisco VXME Client is already installed and you change the connection type as follows:

- Citrix Receiver to VMware Horizon Client
- VMware Horizon Client to Citrix Receiver

### **Before You Begin**

Install the software for the new connection type, either Citrix Receiver or VMware Horizon Client.

### **Procedure**

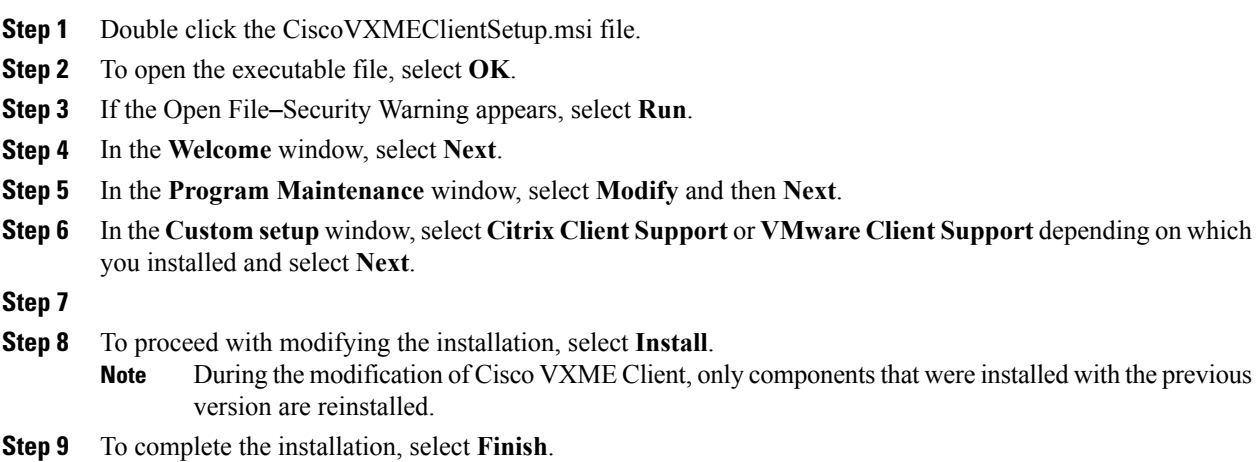

 $\mathbf l$ 

I

 **Deployment and Installation Guide for Cisco Virtualization Experience Media Edition for Windows Release 11.5**

<span id="page-34-0"></span>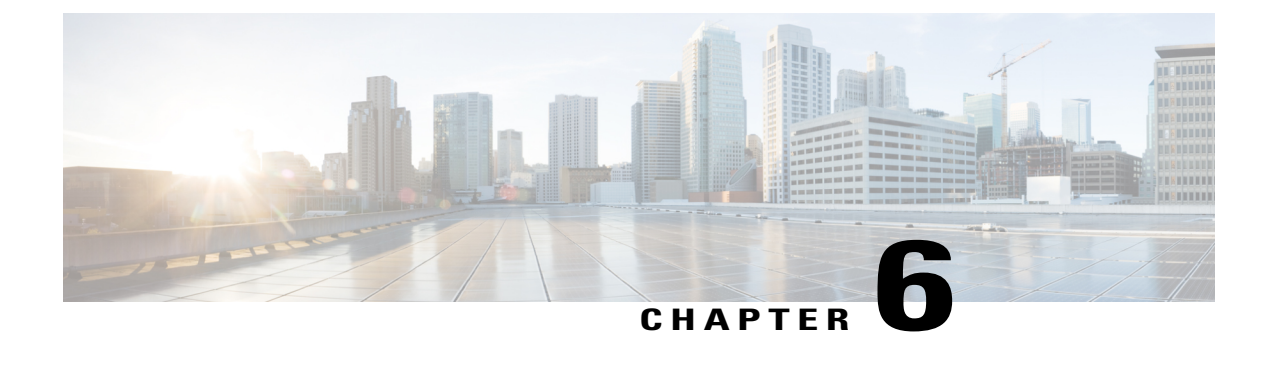

## **Troubleshooting**

- [Registry](#page-34-1) Keys, page 31
- Verify That Cisco VXME Client Is [Running,](#page-35-0) page 32
- Verify That Cisco VXME Agent Is [Installed,](#page-35-1) page 32
- [Confirm](#page-35-2) the Version of VXME Client, page 32
- Call Control Is Lost After a [Network](#page-36-0) Failure, page 33
- Call Is Lost After HVD [Disconnection,](#page-36-1) page 33
- [Problem](#page-36-2) Report, page 33

## <span id="page-34-1"></span>**Registry Keys**

The Cisco VXME Client installation program checks to ensure that either the Citrix Receiver or the VMware Horizon Client is already installed on the reused PC. In one of the following registry locations, the InstallFolder string-type registry key must be present:

• For Citrix, the installer searches in HKEY\_LOCAL\_MACHINE\SOFTWARE\Wow6432Node\Citrix\Install\ICA Client for the path to the Citrix installation.

**Example (from an x86 PC):** [HKEY\_LOCAL\_MACHINE\SOFTWARE\Citrix\Install\ICA Client] "InstallFolder"="C:\\Program Files\\Citrix\\ICA Client\\"

• For VMware Horizon, the installer searches in HKEY\_LOCAL\_MACHINE\SOFTWARE\Wow6432Node\VMware, Inc.\VMware VDM for the path to the VMware installation.

**Example (from an x64 PC):** [HKEY\_LOCAL\_MACHINE\SOFTWARE\Wow6432Node\VMware, Inc.\VMware VDM] "ClientInstallPath"="C:\\Program Files\\VMware\\VMware View\\Client\\"

**Deployment and Installation Guide for Cisco Virtualization Experience Media Edition for Windows Release 11.5** 

## <span id="page-35-0"></span>**Verify That Cisco VXME Client Is Running**

Use Windows Task Manager to verify that Cisco VXME Client is running.

In a Citrix environment, the VXME processes start when the user signs in to their hosted virtual desktop (HVD). The processes stop when the session ends.

In a VMware environment, the VXME processes start after the user signs in to their HVD and in to Cisco Jabber. The processes stop when the session ends.

#### **Procedure**

- **Step 1** On the thin client desktop, right-click the taskbar and then select **Task Manager**.
- **Step 2** On the **Processes** tab, scroll down and look for the vxc.exe process.

## <span id="page-35-1"></span>**Verify That Cisco VXME Agent Is Installed**

You can use the Windows Control Panel to verify that Cisco VXME Agent is installed. You can also verify the version.

#### **Procedure**

**Step 1** From Control Panel, open **Programs and Features** (Windows 7) or **Programs** (Windows 8).

**Step 2** Scroll through the list of installed programs to locate Cisco VXME Agent. The Cisco VXME Agent version appears in the **Versions** column.

## <span id="page-35-2"></span>**Confirm the Version of VXME Client**

Cisco VXME Client appears in the list of installed programs and features.

#### **Procedure**

- **Step 1** On the thin client, open **Control Panel** > **Programs and Features**.
- **Step 2** Scroll down the list and locate Cisco VXME Client.
- **Step 3** Check the **Version** column to confirm the version for Cisco VXME Client.

## <span id="page-36-0"></span>**Call Control Is Lost After a Network Failure**

Users see a prompt to reconnect to their hosted virtual desktops (HVDs). After the users reconnect, Cisco Jabber call control features do not work.

This problem can occur if the thin client loses network connectivity.

To resolve this issue, have the users exit Cisco Jabber and disconnect from their HVDs. Next they can log back in to their HVDs and sign back in to Cisco Jabber to restore call control.

## <span id="page-36-1"></span>**Call Is Lost After HVD Disconnection**

Users receive a prompt to log back in to their hosted virtual desktops (HVD) during an active call, and the call drops. The other party to the call has no indication that the call has ended, except the line is silent.

This issue can occur if the connection between the thin client and the HVD drops, causing a temporary loss of registration and call control.

To work around this issue, users can call the other party back. If the other party is not available, users can send an instant message (IM).

## <span id="page-36-2"></span>**Problem Report**

If users encounter a problem with Cisco Jabber, they can create a problem report. If Cisco Jabber encounters a problem and must close, the problem-reporting tool starts automatically, so that the user can create a problem report. Users can also generate a problem report from the WindowsStart menu, if Cisco Jabber is not running.

Problem reports include logs from the thin client, the hosted virtual desktop, and any detailed information that users enter. You can use this information to help troubleshoot the issue.

If there is a problem with the virtual channel, or if Cisco Jabber is not running, the problem report does not include logs from the thin client. For more information, see Virtual Channel [Problem,](#page-36-3) on page 33.

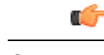

**Important**

Advise users to include a memory dump if Cisco Jabber crashes.

### <span id="page-36-3"></span>**Virtual Channel Problem**

If a problem exists with the virtual channel, the problem-reporting tool cannot collect the logs from the thin client. A problem with the virtual channel can cause the Device Selector to not start or to not populate with devices. Cisco Technical Assistance Center (TAC) personnel may instruct you to run the following executable: C:\Program Files (x86)\Cisco Systems\Cisco

VXME\CollectCiscoVXMEClientLogs.exe. This executable gathers the logs from the thin client and saves them to the desktop as a CiscoVXMEClient-logs[timestamp].7z file. Users can still use the PRT to gather the logs from the hosted virtual desktop. Submit all logs gathered to TAC.

 $\overline{\phantom{a}}$ 

 $\mathbf I$ 

 **Deployment and Installation Guide for Cisco Virtualization Experience Media Edition for Windows Release 11.5**